# Universal Capture Activity

In this activity you will create, publish, and edit a Universal Capture recording.

# echő

## 1. Download Universal Capture

- **1. Enter Downloads page**
- **2. Click Windows or Mac Download for either Personal or Classroom mode**
- **3. Complete Installation steps**

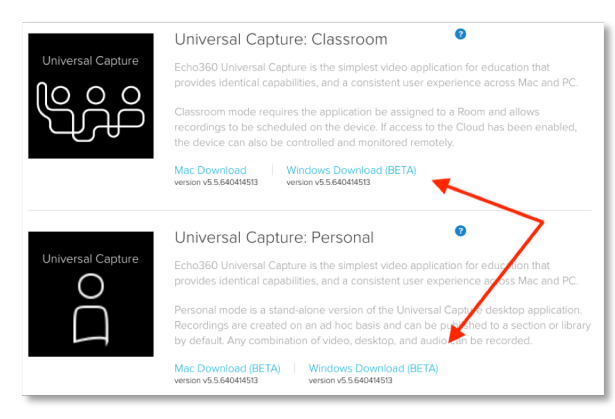

# 3. To edit capture details (optional)

- **1. Click the Pencil or Title to open Capture Details**
- **2. Enter Title**
- **3. Select Publishing Location**
- **4. Enter Tags**
- **5. Enter Description**
- **6. Click Save**

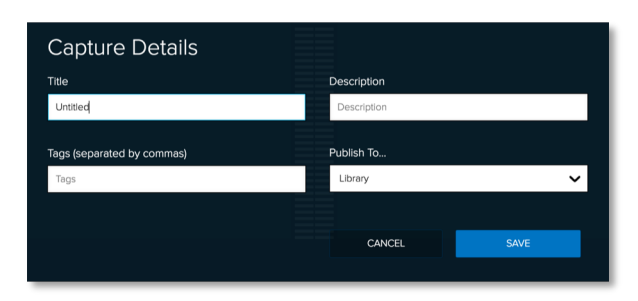

# 2. Login

- **1. Launch Echo360 Universal Capture**
- **2. Login**

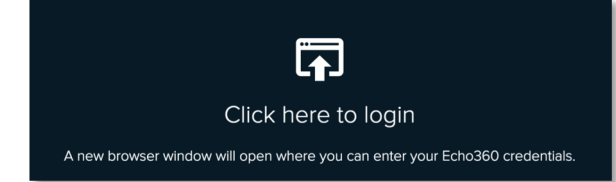

## 4. To start a recording

- **1. Select Audio Source**
- **2. Select desired Video and/or Display Source(s)**
- **3. Click Record**

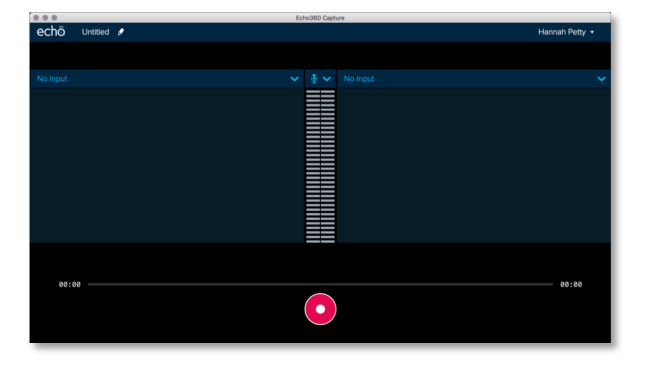

## 5. To complete recording

- **1. Click Stop**
- **2. Confirm that you would like to Finish the recording (Classroom mode only)**
- **3. Wait for the upload to finish**
- **4. Click the Link to open your Library**

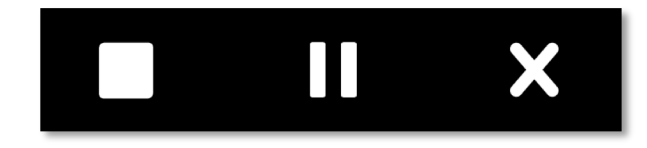

#### 6. To edit recording

- **1. Click on video icon for your class (includes your last name)**
- **2. Select Edit Video**
- **3. In the video editor, trim the ends approximately 30 seconds from the start and end of the video.**
- **4. Cut 30 seconds out of the middle of the video, by clicking on the timeline and click Make Cut in 2 places.**
- **5. Click between the two cuts to select**
- **6. Click Delete**
- **7. Click Apply Edits**
- **8. Exit the video editor**

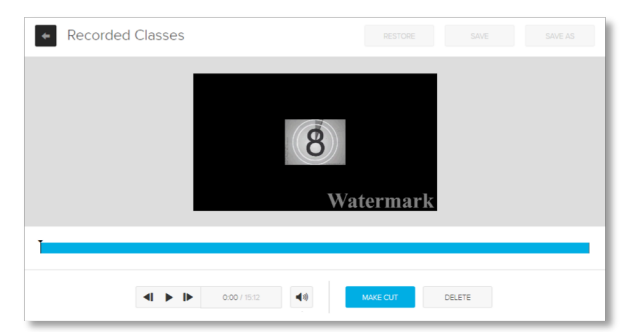